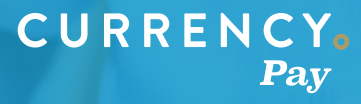

## **How to Reconcile**

Reconciling can be intimidating, but with these tips and tricks you will be able to match up the disbursements to your bank account with the transactions and fees that made up that amount.

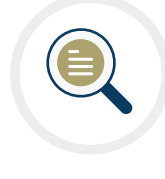

To see a breakdown of what made up a disbursement you will need to look into your withdrawal history by doing the following:

1. Make sure you are logged into the CurrencyPay portal and click on "Withdrawals" in the left hand toolbar, near the bottom.

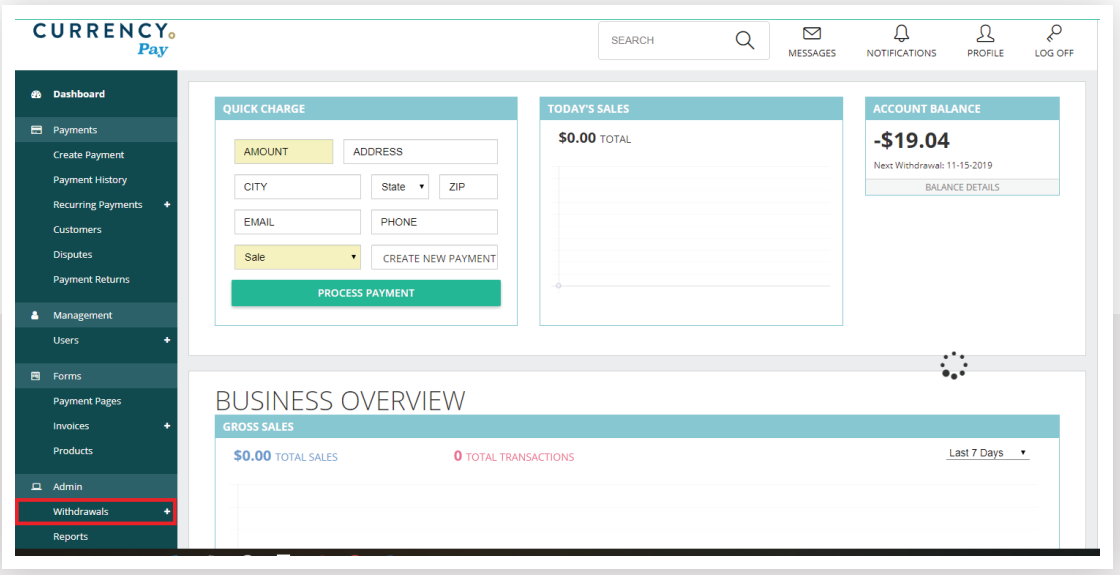

**2.** Scroll down to the Withdrawal History section where you will see the latest five disbursements to your bank account.

**3.** Click on the "See All" in the bottom left corner to expand the list to include all of your past disbursements.

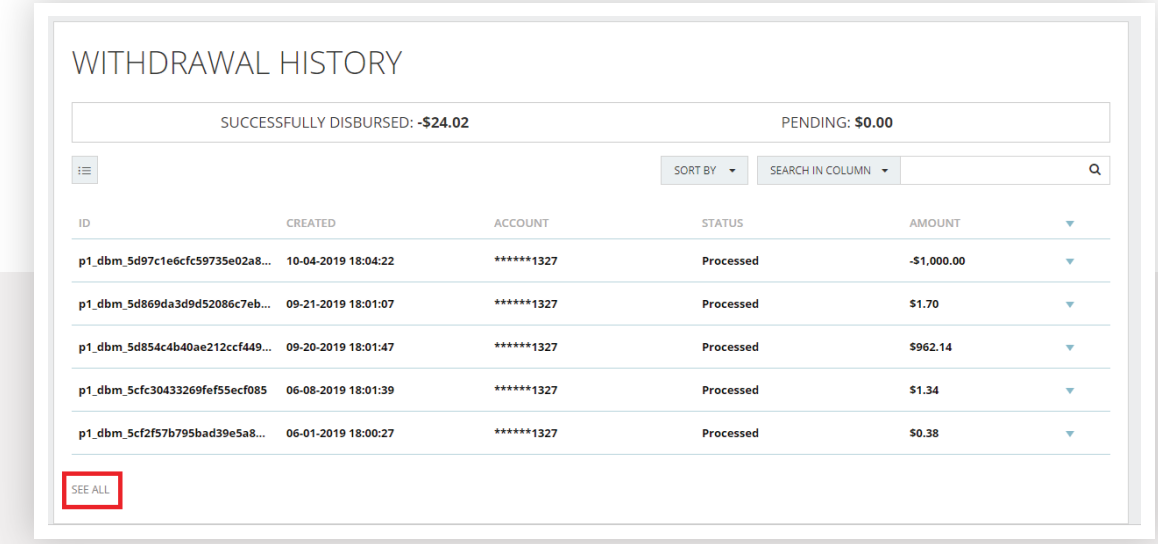

- **4.** You can then match up the amount of the disbursement to the amount that was sent to your bank account, and click on the disbursement in question to open up the disbursement details.
- **5.** In the disbursement details you will see a section for Totals, Sales, and Fees.
	- **a. Totals** will show you the total amount of sales ran, fees accrued, and the amount that was disbursed
	- **b. Sales** will show you a breakdown of all of the sales included
	- **c. Fees** will show you a breakdown of any fees included

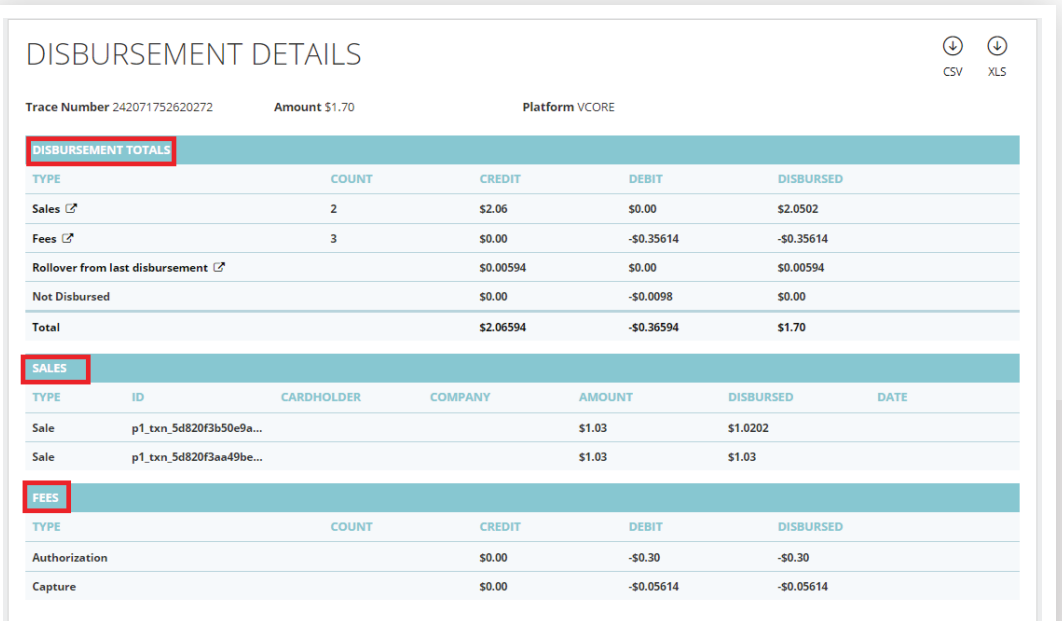

**6.** You can match up the gross amount of sales for this disbursement, and account for the fees deducted in your books.

If you do not know what your gross sales were for the day, you can run a transaction detail report in the portal to get this information by doing the following: *\*\*keep in mind that disbursements go out the day after credit card transactions are ran. If you are looking at a disbursement from November 5th, you would want to look at the transactions ran on November 4th\*\**

## **Daily Reconciliation**

**1.** Make sure you are logged into the CurrencyPay portal and click on "Reports" in the left hand toolbar, near the bottom.

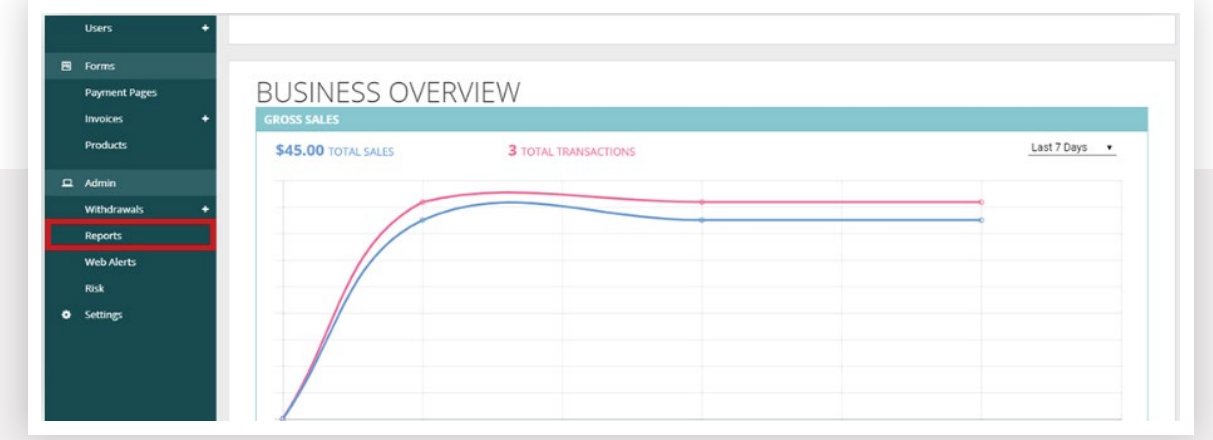

**2.** The report we want to run is a Transaction Details Report, which you will see in the middle of the page.

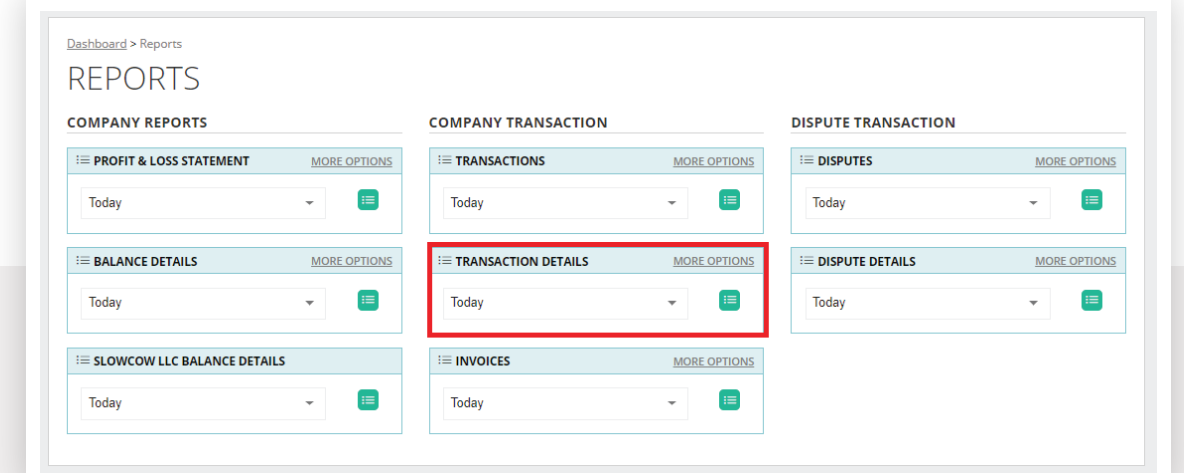

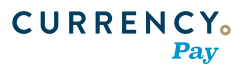

- **3.** Click on the "More Options" next to Transaction Details and change the following.
	- **a.** Set the second drop down to Captured (this will eliminate failed transactions in which no money was collected)
	- **b.** Set the date range to the desired date
- **4.** Click the green button next to the date range to run the report.

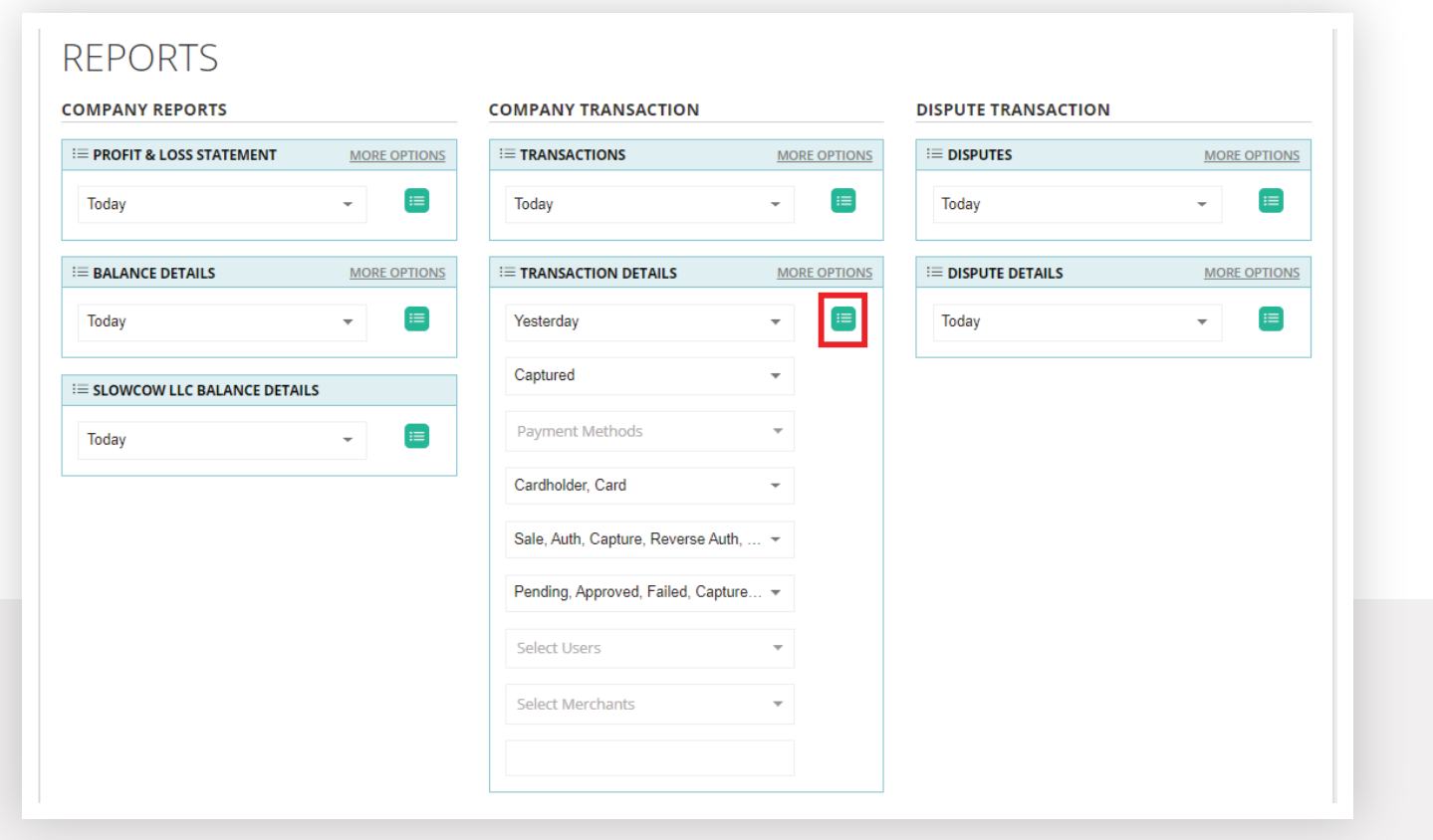

**5.** The report will then generate showing you the total in sales, the total in fees, the net amount, as well as a list of every single transaction.

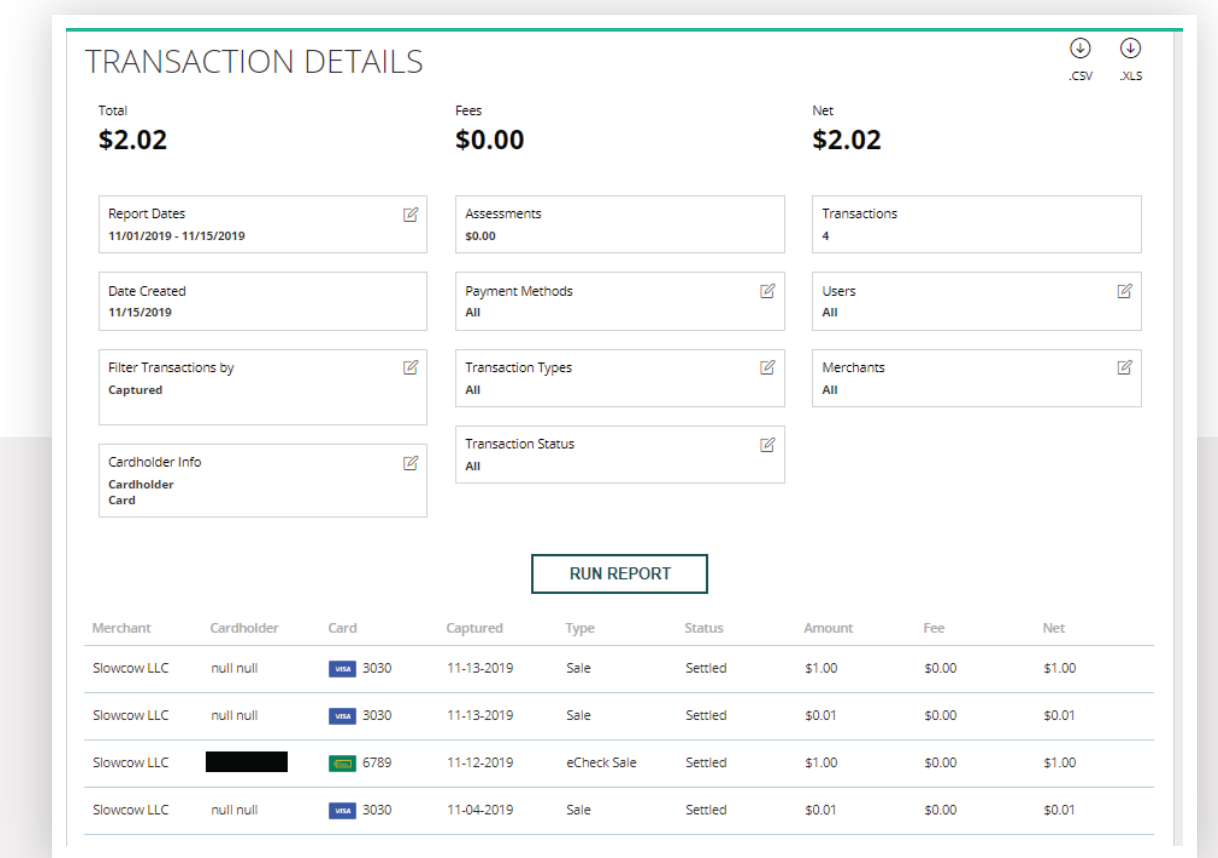

## **Note for Monthly Reconciliation**

It's important to note that disbursements happen the day after a transaction is ran. When looking into reconciling transactions for the month you would want to **exclude** the disbursement on the 1st of the month, and **include** the disbursement on the 1st of the following month.

That's because the disbursement on the 1st of the month will include transactions ran on the last day of the prior month. In the same vein, you'd find the disbursement of transactions from the last day of the month you are looking at on the 1st of the next month.